1/9 oldal

**YLI SIKMAGNESEK** Budapest, Hölgy u. 50/b, 1102 +36 1 406 98 08 www.yli.hu

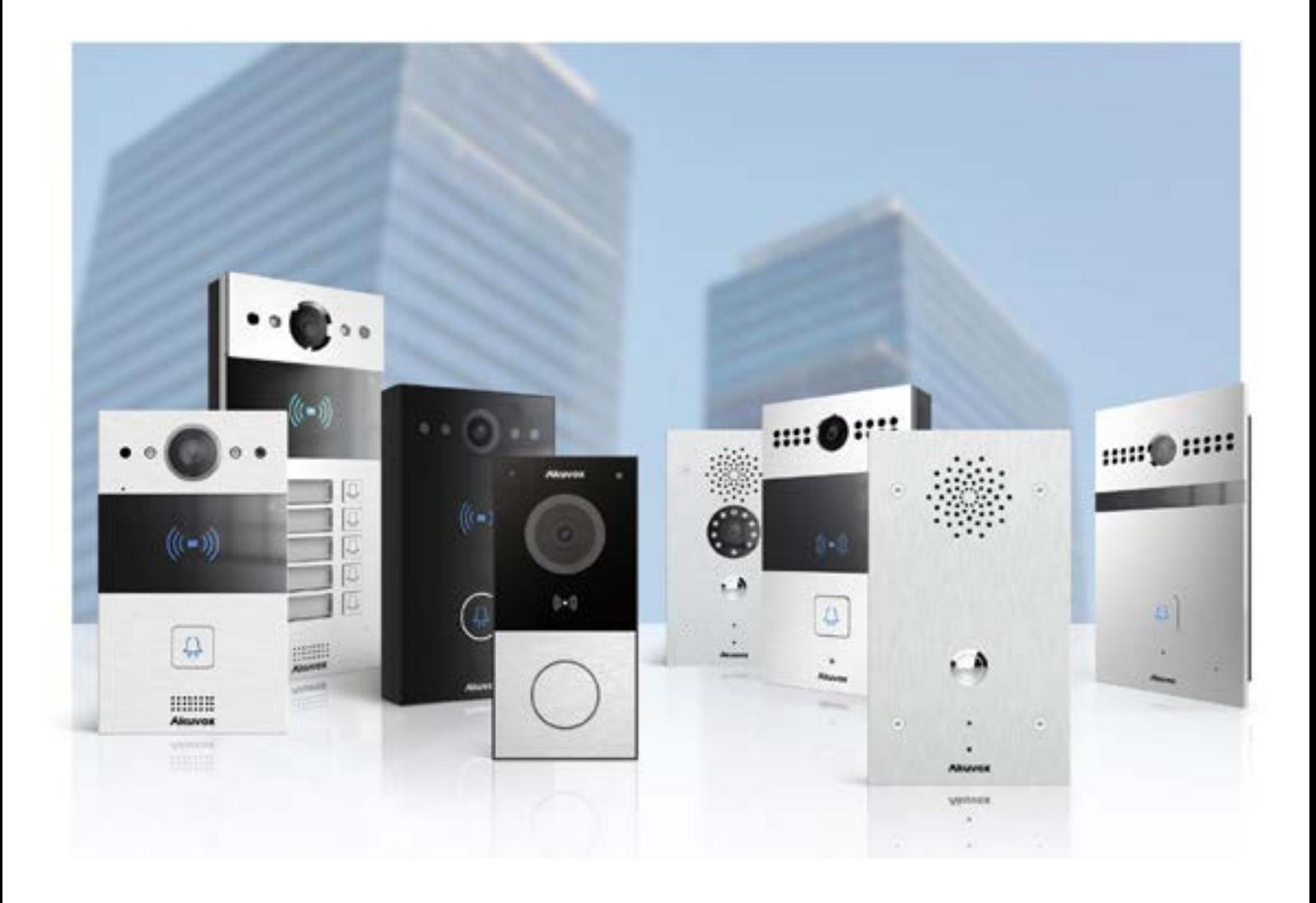

# **AKUVOX KÜLTÉRI EGYSÉGEK PROGRAMOZÁSA V1.1**

Használható: E11R, E12W, E21V, R20A, R20B,

2/9 oldal

YLI SIKMAGNESEK Budapest, Hölgy u. 50/b, 1102<br>+36 1 406 98 08 www.yli.hu

# **TARTALOM**

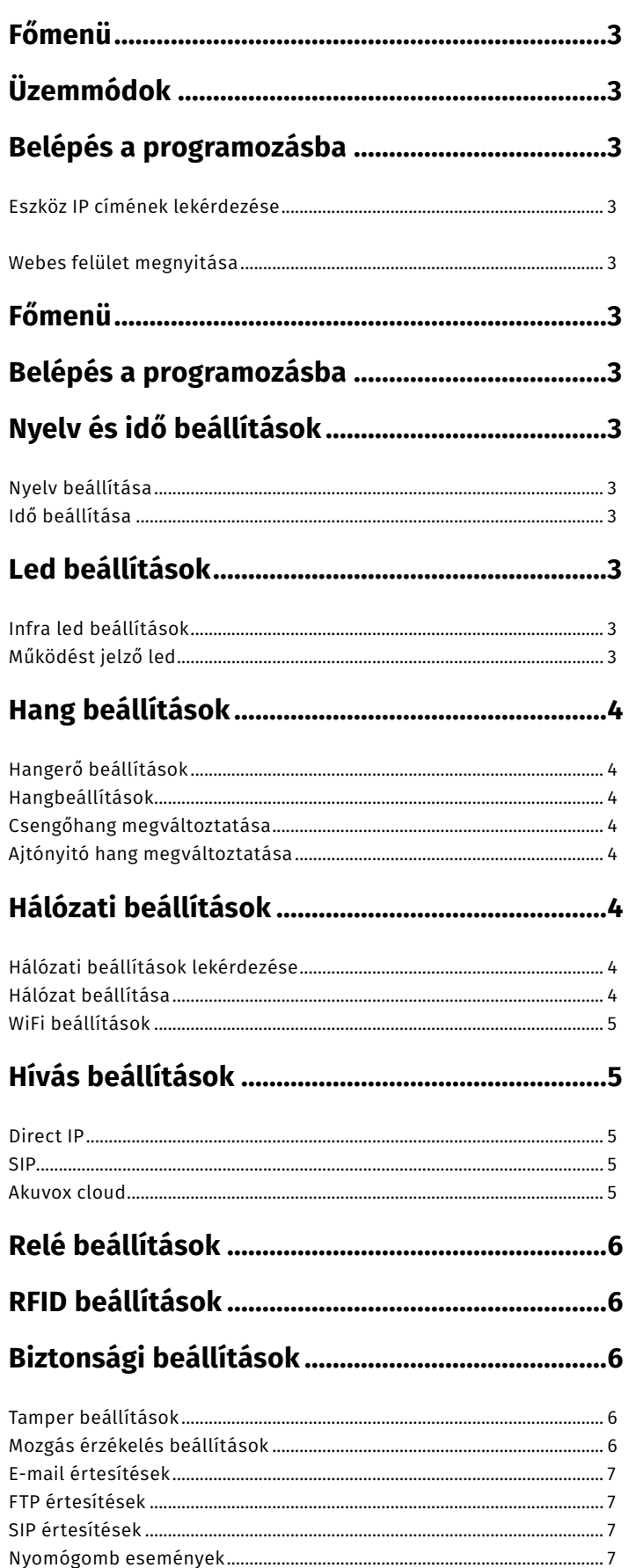

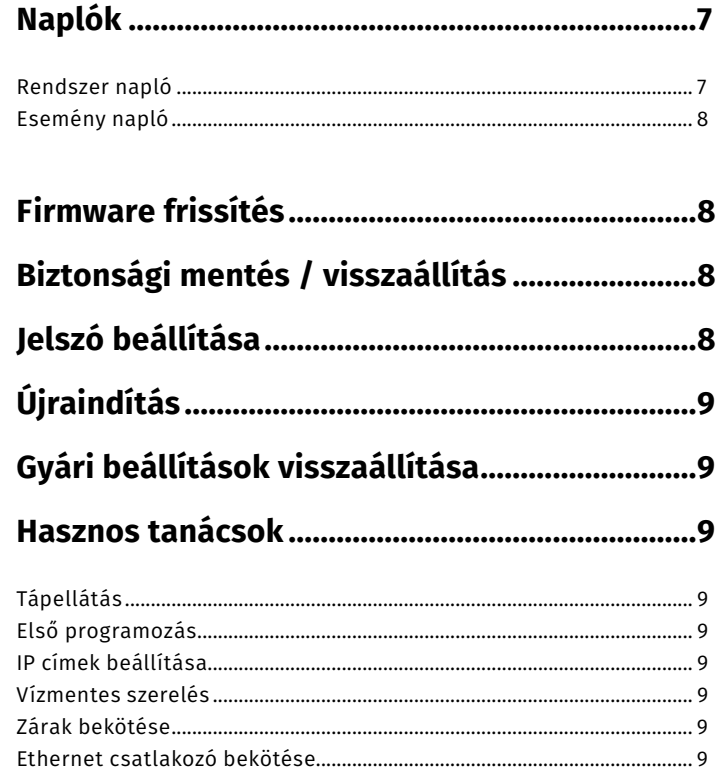

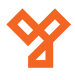

<span id="page-2-0"></span>**Üzemmódok**

Az eszköz három féle üzemmódban képes működni.

- **Discovery mode:** Az eszköz alapesetben DHCP üzemmódban van. Hálózatra való csatlakoztatás után automatikusan IP címet kap, mely alapján programozható.
- **Cloud mode:** Ebben az esetben, a készüléken csak két beállítást kell végre hajtani. Hogy az internetre csatlakozzon, illetve be kell regisztrálni a hozzá tartozó Akuvox Cloud fiókot. Ezesetben a készülék a beállításokat a Cloud-ból tölti le.
- **SDMC mode:** (SIP Device Management Controller) Egy előre telepített SIP kompatibilis szoftver segítségével lehetséges a készülék programozása.

# **Belépés a programozásba**

# Eszköz IP címének lekérdezése

Az eszközök alap esetben mindig DHCP beállítással rendelkeznek, ezért a beállításukhoz mindenképpen szükség van egy routerre, amely képes címet osztani. Miután rádugtuk a hálózatra, két lehetőségünk van az eszköz címének lekérdezésére. Az egyik megoldás, hogy az IP Scanner program segítségével ellenőrzi a hálózatot. A másik megoldás, hogy az eszköz hívó gombját hosszan nyomva kell tartani, amíg az eszköz angolul be nem mondja az IP címet. Ha az eszköz 0.0.0.0 címet mondja, nem sikerült az IP cím kiosztása. Ez esetben elenőrizze a hálózatot, vagy kérje a rendszergazda segítségét.

### **Megjegyzés!**

R20B készülékeknél Az IP cím lekérdezése az első hívó gomb megnyomásával történik.

# Webes felület megnyitása

Egy szabadon válaszott webes böngészőbe írja be az eszköztől kapott IP címet. Megjelenik az eszköz bejelentkező képernyője. Itt írja be az alapértelmezett adatokat. Felhasználói név: **admin**, jelszó: **admin**.

# **Főmenü**

A főmenük eszközönként és szoftver verziónként minimálisan eltérhetnek, de alapvetően az alabbi főmenükkel találkozhatunk.

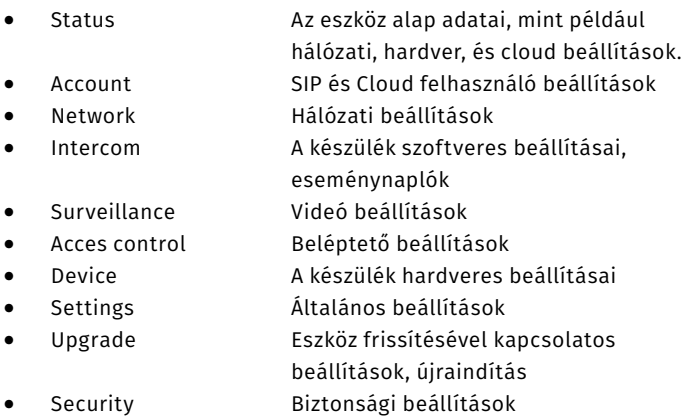

# **Nyelv és idő beállítások**

# Nyelv beállítása

3/9 oldal

A nyelv kiválasztásához lépjen be a **Phone > Time/Lang > Web Language** menübe. Alapesetben a nyelv angol. Az eszközök magyar nyelvű menüvel nem rendelkeznek.

# **Megjegyzés!**

E12 készüléknél ez a nyelv menüpont elérése: **Setting > Time/Lang > Web >** Language

# Idő beállítása

Az idő pontos beállításához szükség van egy NTP (Network Time Protocol) szerverre. A beállításhoz minden mezőt ki kell tölteni a megfelelő adatokkal.

- -
- Time Zone Időzóna kiválasztása
- Primary Server Elsődleges NTP szerver (0.pool.ntp.org)
- 
- Secondary Server: Másodlagos NTP szerver • Update Interval: NTP szerver szinkronizálási idő
	-

# Infra LED beállítások

**LED beállítások**

Az infra LED egy az emberi szem számára nem látható fényt bocsájt ki, viszont a kaputelefon kamerájának segít az éjszakai megvilágításban. Az infra LED beállításait az **Intercom > Advanced > LED** menübe találja. Itt beállítható a LED világítása.

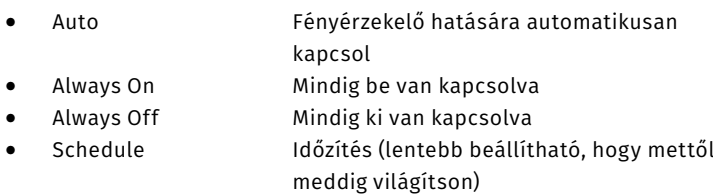

Auto beállítás esetén külön beállítható a fényérzékelő minimális és maximális értéke. (Min Photoresistor, Max Photoresistor menü)

# Működést jelző LED

A működési állapotokat jelző LED a becsengető gombnál található. Annek beállítása teljesen személyre szabható.

Ezeket a beállításokat a **Intercom > LED Setting** menüben találja meg. A LED Status beállításoknál kiválaszthatja, hogy a különböző üzemmódokban( pl Normál, Offline, Hívás, Beszéd, Hívás fogadás) milyen színen világítson, illetve a villogás sűrűsége is változtatható. A LED Control beállításoknál kiválaszthatja, hogy alapálapotban ez a LED működjön-e vagy sem, illetve a működés idejét is állíthatja. Hasonlóképpen állítható a kártyaolvasó LED fénye is.

**Akuvox kültéri egységek programozása** E11R, E12W, E21V, R20A, R20B ADATLAP

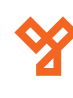

# **Hang beállítások**

### Hangerő beállítások

A **Phone > Voice** menüpontban találja a hangerő beállításokat. Itt a következő beállításokat változtathatja.

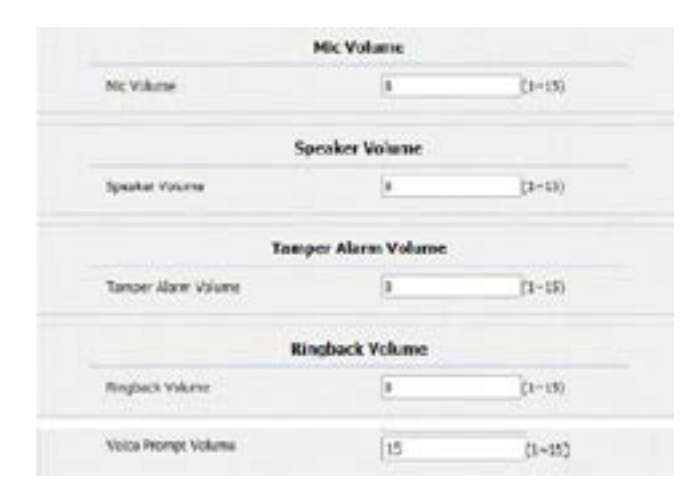

• MIC Volume: Mikrofon hangerő • Speaker Volume: Beszéd hangerő • Tamper Alarm Volume: Szabotázs riasztás hangerő • Ringback Volume: Csengetés hangerő • Voice Prompt Volume: Hangutasítás hangerő

### **Megjegyzés!**

E12 készüléknél a hang menü elérése: **Device > Voice > Volume control** Voice Prompt Volume beállítás csak az E12W készülékben elérhető.

### Hangbeállítások

A **Intercom > Voice** menüpontban találja a hang beállításokat. Itt a következő beállításokat változtathatja.

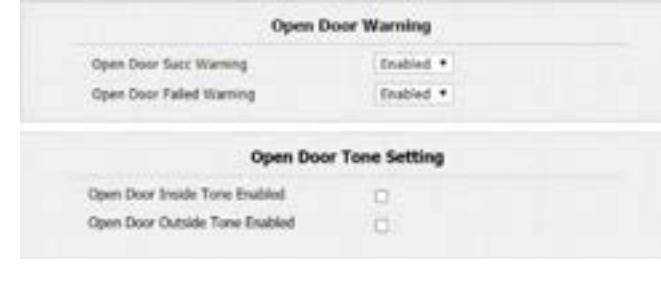

- 
- 

• Open Door Success Warning: Sikeres ajtónyitás hang engedélyezése/tiltása • Open Door Failed Warning: Sikertelen ajtónyitás hang engedélyezése/tiltása • Open Door Inside Tone Enabled: Belső ajtónyitás hang (ajtónyitó gombra való nyitás)

• Open Door Outside Tone Enabled:Külső ajtónyitás hang (DTMF nyitás, RFID nyitás)

# **Megjegyzés!**

E12 készüléknél a hang menü elérése: **Device > Voice**

# Csengőhang megváltoztatása

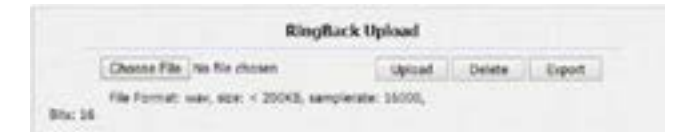

A feltöltéshez szükséges fájl a következő feltételeknek kell megfelelnie:

- WAV formátum
- Maximum 200 KB
- 16000 Hz samplerate
- 16 Bit

### Ajtónyitó hang megváltoztatása

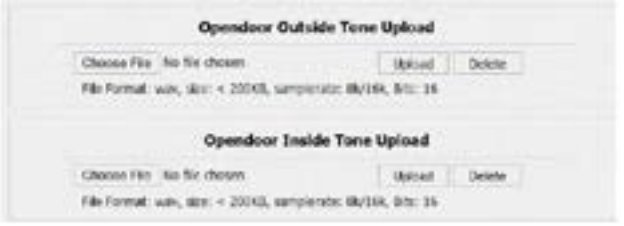

A feltöltéshez szükséges fájl a következő feltételeknek kell megfelelnie:

- WAV formátum
- Maximum 200 KB
- 8000/16000 Hz samplerate
- 16 Bit

# **Hálózati beállítások**

### Hálózati beállítások lekérdezése

Lépjen be a **Status > Network Information** menüpontba.

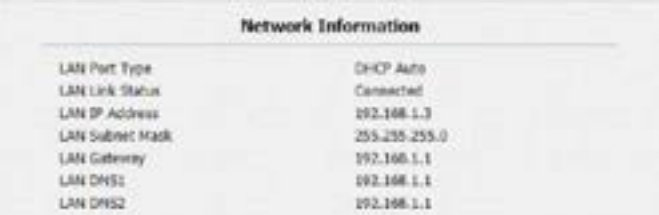

# Hálózat beállítása

A hálózat beállításához be kell lépnie a **Network > Basic** menübe.

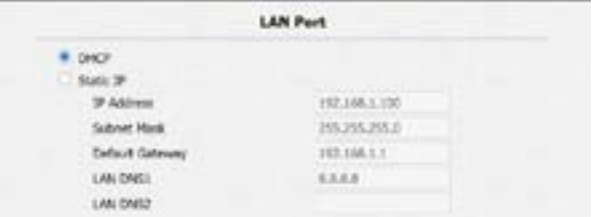

Az itt látható mezőket ki kell tölteni a rendszergazda, vagy a hálózat üzemeltetője által adott beállításokkal.

5/9 oldal

**YLI SIKMAGNESEK** Budapest, Hölgy u. 50/b, 1102 +36 1 406 98 08 www.yli.hu

# Wi-Fi beállítások

Lépjen be a **Network > Basic > WLAN** menüpontba.

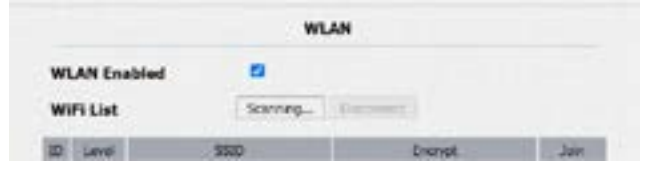

A következő felületen tudja beállítani a Wi-Fi csatlakozást. Ehhez engedélyezni kell a **WLAN Enable** lehetőséget. Ezután a Scanning gombra kattintva az eszköz felajánlja a közelben található Wi-Fi SSIDket. A megfelelőre kattintva lehetőségünk van megadni a Wi-Fi jelszót. Az ablakot elfogadva az eszköz már csatlakozik is a hálózatra.

# **Hívás beállítások**

A hívásokat több féle képen állíthatjuk be:

- **Direct IP:** A készülék egy adott IP című egységet hív. Ez abban az esetben szükséges, ha a rendszer csak egy dedikált belső hálózaton érhető el, és csak az alapfunkciók szükségesek.
- **SIP:** Amennyiben a felhasználó rendelkezik már adott SIP szerverrel, illetve akkor, ha egyéb más IP alapú hangkommunikációra képes eszközt is szeretne használni a rendszerben.
- **Akuvox Cloud:** Amennyiben szeretné a rendszert távolról menedzselni, illetve interneten elérni az egységet.

# Direct IP

A Direct IP beállítások elérhetőek az **Intercom > Basic menüpontban.**

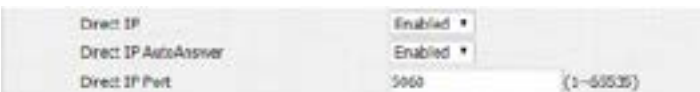

### Nyomógombok programozása

Itt lehetséges a kültéri egységek nyomógombjainak felprogramozása.

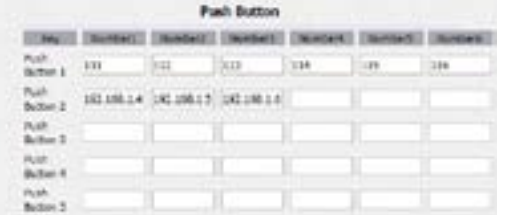

Amennyiben a gombhoz a megfelelő beltéri egység belső hálózatban található IP címét adja meg, akkor az adott gomb megnyomására ki fog csöngeni az egység. Egy gombos egységeknél csak az első gomb felprogramozása fog eredményt adni.

### **Megjegyzés!**

A Direct IP beállítások elérése verziónként és típusonként minimálisan változhat.

# SIP

A SIP használatához mindenképpen rendelkeznie kell egy megfelelő SIP szerverrel.

Az **Account > Basic > SIP Account** menüben tudjuk beállítani a SIP szervert.

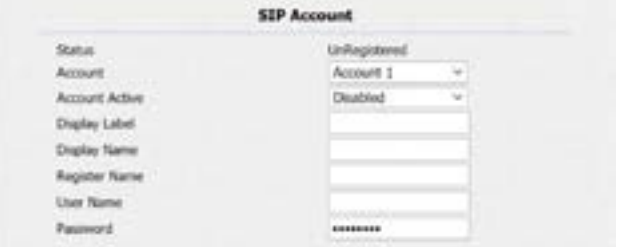

• Status: A SIP szerver állapotát mutatja • Account: Az aktuális fiókot lehet kiválasztani (2 lehetőség) • Display Label: Eszközcímke, amely megejelenik az adott eszközön • Display Name: Eszköz neve, amely megjelenik más eszközökön • Register Name: SIP fiók neve. Minden esetben a szerver rendszergazdája adja meg. • User Name: SIP fiók felhasználó neve. Minden esetben a szerver rendszergazdája adja meg. • Password: SIP fiók jelszava. Minden esetben a szerver rendszergazdája adja meg.

# Nyomógombok programozása

Itt lehetséges a kültéri egységek nyomógombjainak felprogramozása.

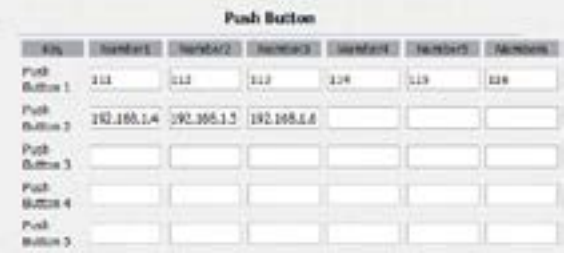

Itt lehetséges a SIP szerver szerint beállított hívó kódok hozzáprogramozása a kültéri egység nyomógombjaihoz.

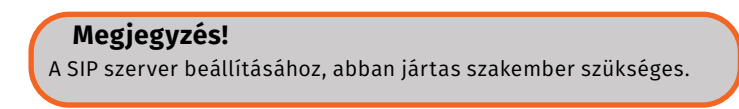

# Akuvox Cloud

Ebben az esetben nem igényel semmilyen beállítást ezen a felületen. Minden beállítást a Cloud-ban kell elvégezni.

### <span id="page-5-0"></span>**Akuvox kültéri egységek programozása** E11R, E12W, E21V, R20A, R20B ADATLAP

6/9 oldal

Lépjen be a **Intercom > Relay** menüpontba.

### Relay Ralay 10 Rataya  $\bullet$ Ratayti Relay Type Default state \* Oafault state \* Relay Delay(sec) - 3 ×. 13 ٠ 1 Digit DTNF \* DTMF Option pines ٠  $\alpha$ lo Multiple DTMF **Relay Status** RelayA: Low RelayOt Low • Relay ID: A Relé azonosítója több relé esetén. Relay Type: Relé típusa (Default state:NO/Invert state:NC) • Relay Delay(sec): Relé meghúzásának időzítése • DTMF Option: DTMF kód hossza • DTMF: DTMF kódja. Egyeznie kell a kültéri és beltéri egység beállításának. • Multiple DTMF: Több karakter hosszú DTMF kód megadása • Relay Status: Relé állapota

# **Relé vezérlése HTTP paranccsal**

Lépjen be a **Intercom > Relay** menüpontba.

• Enabled A funkció engedélyezése User Name Felhasználó név • Password Jelszó

# **RFID beállítások**

Lépjen be a **Intercom > Advanced** menüpontba.

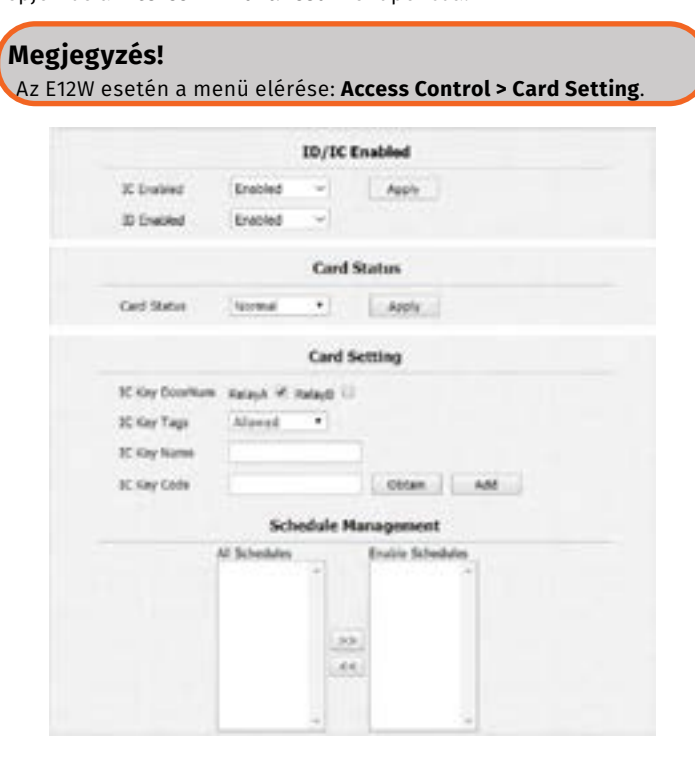

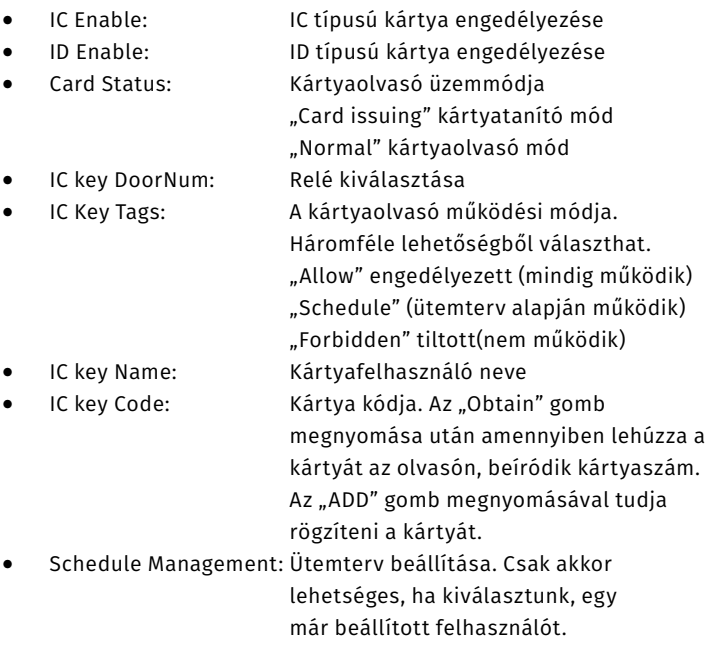

# **Megjegyzés!**

Bizonyos típusoknál lehetséges a kártya formátum és a Wiegand beállítások változtatása is.

# **Biztonsági beállítások**

# Tamper beállítások

Lépjen be a **Intercom > Advanced** menüpontba.

# **Megjegyzés!** Az E12W esetén a menü elérése: **Security> Basic.**

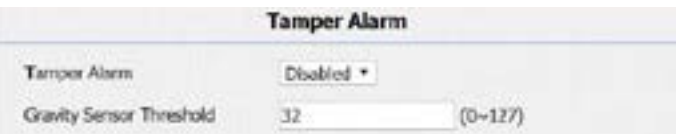

A készülékben található egy gyorsulás érzékelő, mely jelez, ha a készüléket illetéktelenek akarják leszerelni. Ennek érzékenysége állítható.

# **Megjegyzés!**

Az E12W esetén az érzékenység nem állítható.

# Mozgás érzékelés beállítás

Lépjen be a **Intercom > Motion** menüpontba.

**Megjegyzés!** Az E12W esetén a menü elérése: **Security> Basic.**

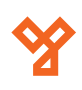

<span id="page-6-0"></span>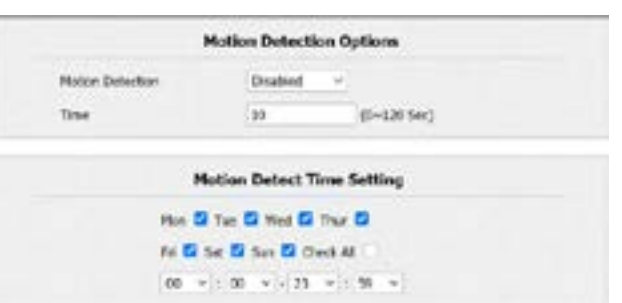

• Motion Detection: Mozgás érzékelés engedélyezése • Time: Mozgásérzékelés időintervalluma. Az itt beállított időn belül nem rögzít újabb mozgás érzékelést, ha már az egyszer megtörtént. Amennyiben letelik ez az időzítés, újabb mozgás érzékelési riasztás történhet.

A Motion Detect Time Setting menüpont alatt állíthatja be pontosan, mikor működjön a mozgásérzékelés.

# E-mail értesítések

Lépjen be az **Intercom > Action > Email Notification** menüpontba.

# **Megjegyzés!** Az E12W esetén a menü elérése: **Setting > Action > Email Notification.**

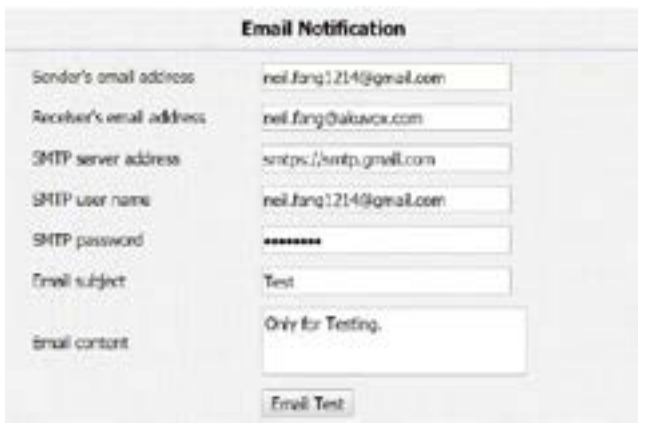

- Sender's Email address: Küldő e-mail címe
- Receiver's Email Address: Fogadó e-mail címe
- 
- 
- 
- 
- 

• SMTP Server Address: SMTP szerver címe • SMTP User Name: SMTP felhasználói név • SMTP Password: SMTP felhasználói jelszó • Email Subject: E-mail tárgya • Email content: E-mail szövege

FTP értesítések

Lépjen be az **Intercom > Interface > FTP Notification** menüpontba.

**Megjegyzés!**

Az E12W esetén a menü elérése: **Setting > Action > FTP Notification.**

- FTP Server: FTP szerver címe
	-

FTP Test

- FTP Password: FTP szerver felhasználói jelszó
- FTP User Name: FTP szerver felhasználói név
- 

# SIP értesítések

Lépjen be az **Intercom > Action > SIP Call Notification** menüpontba. megnyomására.

# **Megjegyzés!**

Az E12W esetén a menü elérése: **Setting>Action>SIP Call. > Notification.**

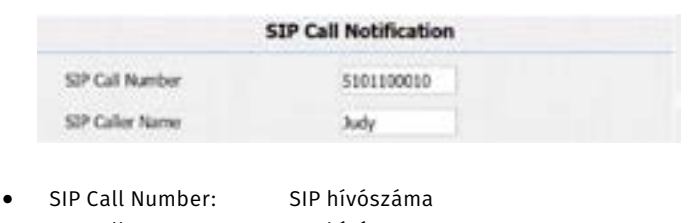

• SIP Caller Name: SIP hívó neve

# Nyomógomb események

Lehetséges a fent említett értesítési csatornákat alkalmazni a nyomógomb megnyomására is. Ehhez lépjen be az **Intercom > Basic**  menüpontba. Itt tudja kiválasztani, hogy milyen esemény történjen a gomb megnyomására.

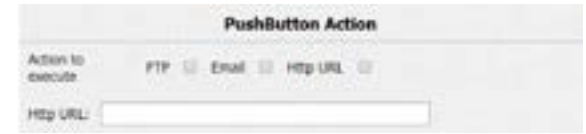

# **Naplók**

# Rendszernapló

A rendszernapló kiválóan alkalmas hibakeresésre, illetve mindenféle rendszeresemény keresésére. A naplót ki tudja exportálni egy helyi számítógépre, vagy egy távoli szerverre is.

Ehhez lépjen be az **Upgrade > Advanced >System Log** menüpontba. Letöltéskor egy .TGZ típusú tömörített fájlt készít a rendszer, melyet kicsomagolás után több fájlt tartalmaz. Ezek a fájlok Jegyzettömbbel (notepad) megnyithatók.

# **Megjegyzés!**

Az E12W esetén a menü elérése: **Upgrade > Diagnose > System Log.**

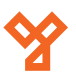

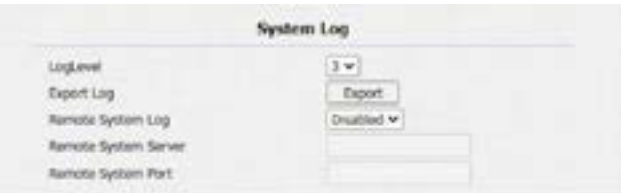

• Log Level: A napló tartalmának szintje. 1-7-ig lehet választani. Minél magasabb a szám annál részletesebb a napló Export Log: Az "Export" gombra kattintva történik

- meg az exportálás • Remote System Log: Távoli exportálás engedélyezése(Enable) vagy tiltása(Disable)
- Remote System Server: Távoli szerver címe
- Remote System Port: Távoli szerver elérési portja

### Eseménynapló

Az eseménynapló tárol minden olyan eseményt, ami az eszköz működése során történik. Ilyenek például a hívások, kártya lehúzások, ajtónyitások, frissítések, beállítások változása, hacker behatolási kísérletek. Ehhez lépjen be az **Upgrade > Advanced > Event Log**  menüpontba. Letöltéskor egy .TGZ típusú tömörített fájlt készít a rendszer, melyet kicsomagolás után több fájlt tartalmaz. Ezek a fájlok Jegyzettömbbel (notepad) megnyithatók.

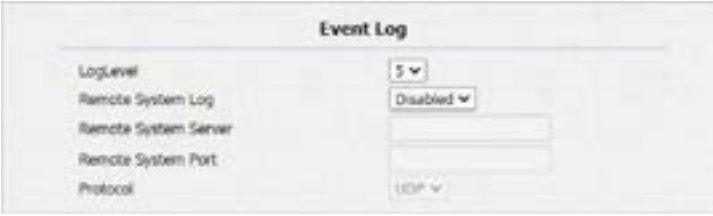

• Log Level: A napló tartalmának szintje. 1-7-ig lehet

 választani. Minél magasabb a szám annál részletesebb a napló

- Remote System Log: Távoli exportálás engedélyezése(Enable) vagy tiltása(Disable)
- Remote System Server: Távoli szerver címe
- Remote System Port: Távoli szerver elérési portja

# **Firmware frissítés**

A firmware frissítés abban az esetben indokolt, amennyiben az eszköz nem megfelelően működik, illetve, ha a gyártó olyan új funkciókat épített a szoftverbe ami nélkülözhetetlen a működéshez.

### **Megjegyzés!**

Csak az a firmware telepíthető, amit az YLI Síkmágnesek KFT munkatársai szolgáltatnak. A hardverhez nem megfelelő firmware telepítése a készülék meghibásodásához és garancia vesztéséhez vezet.

8/9 oldal

Lépjen be az **Upgrade > Basic** menüpontba.

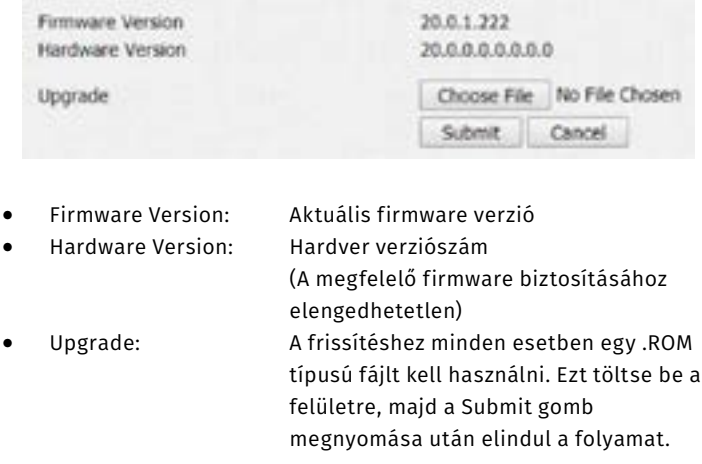

# **Megjegyzés!**

Frissítés közben a készüléket használni, áramellátását megszűntetni tilos! Frissítés közben amennyiben megszakad a kapcsolat, vagy az eszközön megszűnik a feszültség, az az eszköz végleges tönkremenetelét okozhatja!

# **Biztonsági mentés / visszaállítás**

Lehetőség van az eszköz összes beállítását lementeni, majd később visszamásolni. Ehhez lépjen be az **Upgrade > Advanced > Others**  menüpontba.

**Megjegyzés!** Az E12W esetén a menü elérése: **Upgrade > Diagnose > Others.**

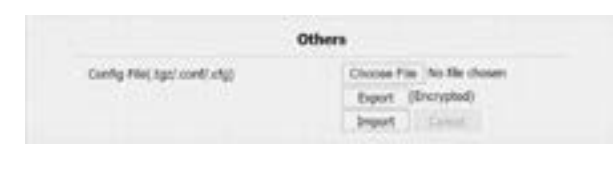

- 
- 
- 

• Export Config File: Export fájl kiválasztása • Export: Fájl exportálása Import: Fájl importálása

# **Jelszó beállítása**

A webes felületen való programozáshoz admin bejelentkezés szükséges. Ennek felhasználói nevét nem, de jelszavát meg tudjuk változtatni, a következő menüpontban. **Security > Basic.** 

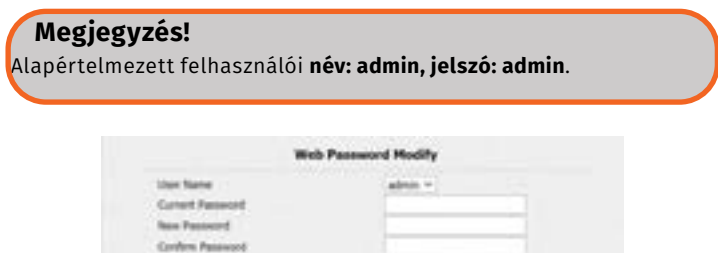

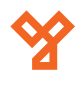

<span id="page-8-0"></span>**Akuvox kültéri egységek programozása** E11R, E12W, E21V, R20A, R20B ADATLAP

9/9 oldal

**YLI SIKMAGNESEK** Budapest, Hölgy u. 50/b, 1102 +36 1 406 98 08 www.yli.hu

- User Name: Választható felhasználó: admin, user
- Current Password: Aktuális jelszó
- New Password: Új jelszó
	- Confrim Password: Új jelszó ismétlése

# **Újraindítás**

Az eszköz újraindítását az **Upgrade > Basic** menüpontba belépés után, a Reboot menüben a Submit gombra kattintva lehet elvégezni. Ebben az esetben a készülék újraindul, a webes felületre újra be kell jelentkezni.

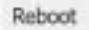

**Submit** 

# **Gyári beállítások visszaállítása**

Az eszköz visszaállítását az **Upgrade > Basic** menüpontba belépés után, a "Reset To Factory Setting" menüben a Submit gombra kattintva lehet elvégezni. Ebben az esetben a készülék újra indul, a webes felületre újra be kell jelentkezni. A készülékbe ezek után az alapértelmezett beállítások lesznek, így a bejelentkezéshez is az alapértelmezett jelszót kell használni.

Reset To Factory Setting

Submit

# **Hasznos tanácsok**

# Tápellátás

Az eszközöket két féle képpen lehet tápfeszültséggel ellátni.

- 12V DC bemenet
- PoE tápellátás ethernet porton keresztül

Fontos, hogy egyszerre csak az egyik megoldást válasszuk. Dupla betáplálás esetén az eszköz tönkre megy, és gazdaságosan nem javítható, és garancia vesztéssel jár.

# Első programozás

Az első alkalommal az eszközöket mindenképpen egy IP-cím kiosztására alkalmas (Router) eszközre kell rácsatlakoztatni, mivel alapesetben DHCP beállítással rendelkeznek. Amennyiben nem így történik az eszköz IP címének lekérésekor a készülék a 0.0.0.0 címet fogja nekünk visszaadni.

# IP címek beállítása

Amennyiben teljesen zárt, mindentől független, hálózaton fognak működni az eszközök, be kell állítani nekik első alkalommal egy statikus/fix IP címet. Ezek után a router eszköz már nem szükséges a rendszer működéséhez. A készülékek az előre beállított címen lesznek elérhetőek.

Amennyiben egy meglévő hálózatra kerülnek az eszközök érdemes az eszközöket DHCP üzemmódban hagyni és MAC-cím alapján a hálózati útválasztóban rezerválni számukra a megfelelő címet.

Amennyiben ehhez nincs jogosultsága, kérje a helyi informatikus vagy rendszergazda segítségét. Ehhez neki az eszköz MAC-címére (xx:xx:xx:xx formátum) lesz szüksége, illetve az eszköz nevére.

# Vízmentes szerelés

Az Akuvox kültéri egységek IP65 védettséggel rendelkeznek. Azonban, hogy ezt a feltételt teljesítse az eszköz, használni kell a dobozában található tömítő lemezeket és gumi gyűrűket. Az RJ45 csatlakozó felkrimpelése esetén nem szabad törésgátlót használni, mert az eszközben nem fér el, és nem fog megfelelően tömíteni.

# Zárkimenet bekötése

A zárkimenetre nem szabad közvetlenül elektromos zárat kötni, mindenképpen el kell látni a zárat védődiódával. Amennyiben ez elmarad, a készülékben a visszarúgó feszültség miatt hardveres vagy szoftveres hiba keletkezhet, amely garancia vesztést okoz.

# Elektromos zár

Ethernet csatlakozó bekötése

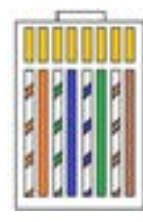

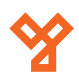